**OPEN** regio project

# **FAQ**

# uitrol online inzage *CGM Huisarts & LIFE eSERVICES*

**SOPEN** online patiënteninzage in de eerstelijnszorg

#### **Ondersteuning van werkafspraken door HIS**

Ter voorbereiding van het aanbieden van Online inzage is het belangrijk de onderwerpen genoemd in de Toolkit online inzage te bespreken in het team.

Daarna kunt u het HIS en Portaal gebruiken om deze werkafspraken toe te passen.

In deze FAQ slides wordt nader toegelicht hoe uw HIS en bijhorend patiëntenportaal de werkafspraken ondersteunen. Per slide is rechtsboven aangegeven bij welke werkafspraakonderdeel de vraag hoort.

Ook worden enkele andere vragen beantwoord om u zo goed mogelijk verder te helpen.

#### OPEN CHECKLIST - WELKE WERKAFSPRAKEN MOET IK MAKEN? 1. HOF OM TF GAAN MFT ONLINE INZAGE □ Besluit nemen over het gebruik van patiënt vriendelijke titels in de E & P regels □ Bespreek waar de werkaantekeningen genoteerd worden □ Bespreek dat het aanpassen van oude dossiers niet nodig is 2. HOE OM TE GAAN MET HET VRIIGEVEN VAN DE VERSCHILLENDE ONDERDELEN IN HET DOSSIER □ Hoe om te gaan met het vrijgeven van resultaat bepalingen □ Bespreek hoe en welke correspondentie wordt vrijgegeven **3. HOF OM TE GAAN MET UITZONDERING SITUATIES**  $\Box$  Hoe om te gaan met online inzage in de dossiers van kinderen onder de 16 jaar. □ Hoe bij te houden wanneer patiënten 16 jaar worden en ouders geen recht meer hebben op inzage in het dossier. □ Hoe om te gaan met gezinnen of partners met maar één email adres □ Bespreek hoe om te gaan met de rechten van familieleden na het overlijden van een patiënt  $\Box$  Bespreken hoe om te gaan met inzage van een kind tijdens een lastige echtscheiding **4. HOE OM TE GAAN MET LASTIGE SCENARIO'S** □ Hoe om te gaan met patiënten die wijzigingen vragen in hun dossier □ Hoe om te gaan met online inzage wanneer dit mogelijk schadelijk kan zijn voor een (kwetsbare) patiënt □Hoe om te gaan met online inzage en privacy van derden te beschermen 5. HOE HET HIS EN PORTAAL TE CONFIGUREREN OM ONLINE INZAGE TE ACTIVEREN □Hier ontvangt uw separate informatie over van uw leverancier en regionale coalitie/OPEN projectteam

#### **Zie** *Toolkit online inzage* **(en elearning dl II)**

### **Hebben patiënten direct toegang tot inzage in het medisch dossier, zodra CGM deze functie voor de regio activeert?**

Nee, de praktijk moet eerst wat instellingen doen voordat gegevens naar het H-EPD gaan.

- 1. Ga naar -Stamgegevens, -Praktijken. Klik in het linkermenu op MedMij instellingen.
- 2. Zet een vinkje voor 'is aangesloten t.b.v. Patiënt portalen MedMij  $(\rightarrow)$ .
- 3. Vul de datum in vanaf welke datum de journaal regels (E en P) op het portaal zichtbaar moeten zijn.
- 4. Klik op de knop [Wijzig]. Als u op wijzig klikt wordt er vanzelf een datum ingevuld bij 'Datum vanaf wanneer patiënten hun gegevens kunnen inzien op Patiënt portalen MedMij'.
- N.B. Met de knop [Wijzig] start u ook de initiële upload van gegevens voor de al aangemelde patiënten.

Ook: Patiënten moeten individueel vanuit CGM HUISARTS geregistreerd worden voordat ze gebruik kunnen maken van CGM LIFE eSERVICES.

Hiervoor moet het e-mailadres ingevuld zijn bij de patiënt. Dit kan via Patiënten, Patiëntbeheer en zoek de patiënt. Klik in het linker menu op NAW of de knop [Wijzig] om de patiëntgegevens te kunnen wijzigen. Vul het daarvoor bestemde veld het e-mailadres in.

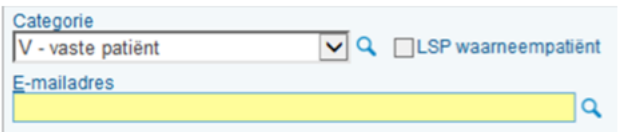

Ook moet de toestemmingsverklaring in orde zijn. Zie slide 10 voor verder instructie. Dit kunt u ook vinden in de Instructiekaart: Patiënt registreren bij CGM LIFE eSERVICES.

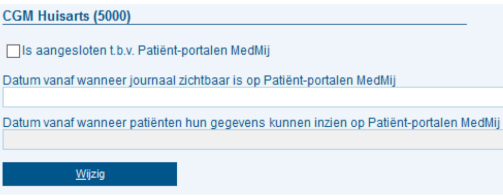

### **Waar zet je werkaantekeningen in CGM Huisarts, en voor wie zijn deze in te zien?**

**1**

In CGM Huisarts zijn persoonlijke aantekeningen op te nemen in 'Memo's'. Deze aantekeningen maken geen deel uit van het dossier/H-EPD en zijn strikt persoonlijk voor de huisarts. Deze optie kan enkel voor algemeen gebruik ingezet worden, dus deze wordt niet aan een Episode gekoppeld.

Om te zorgen dat de aantekeningen niet meegenomen worden naar het patiëntenportaal, moet de instelling 'Waarschuwing' aangezet worden op de memo zelf. In dat geval is de memo alleen zichtbaar op de inlogcode van de zorgverlener, en wordt de memo niet gedeeld met andere gebruikers in de praktijk of bijvoorbeeld de HAP via het LSP.

#### **Kunnen laboratoriumuitslagen vertraagd in CGM LIFE eSERVICES verwerkt worden?**

CGM Huisarts heeft geen ingebouwde instelling waarmee laboratoriumuitslagen of andere correspondentie vertraagd wordt gedeeld met het patiëntenportaal.

Echter, inkomende post welke nog niet verwerkt is, maakt geen deel uit van het dossier. Dit is dus al met een bepaalde vertraging, aangezien ze niet meteen worden getoond als ze binnenkomen.

Zodra inkomende post wel verwerkt is, maakt deze direct deel uit van het dossier en is deze door de patiënt in te zien.

## **Werkt de online inzage van correspondentie reeds?**

De correspondentie komt nog niet beschikbaar per 1 juli, de deadline hiervoor is vanuit het OPEN-programma verplaatst naar 31-12-2020. Op dit moment wordt gewerkt aan een exacte definitie van correspondentie. Zodra daar vanuit het OPEN-programma meer duidelijkheid over is, deelt CGM met u wat de volgende stappen zijn.

Correspondentie kan met terugwerkende kracht worden gedeeld, dus vanaf 1-7-2020 toen electronische inzage van start ging.

## **Wat te doen met de dossiers van minderjarigen?**

CGM Huisarts werkt met een leeftijdsgrens. Dit betekent dat bevragingen voor inzage van een patiënt onder de 16 jaar geweigerd wordt. Hiervoor hoeven de ouders niets in te stellen of te bewaken.

Er wordt bij een bevraging van een portaal of PGO automatisch op leeftijd gecontroleerd op basis van de geboortedatum. Bij het bereiken van de leeftijd van 16 komen de gegevens ook automatisch vrij.

Ook is het mogelijk een patiënt helemaal te blokkeren:

- 1. Klik in het hoofdmenu op Patiënten
- 2. Klik in het submenu op Patiëntbeheer en zoek de betreffende patiënt
- 3. Klik links in de tree bij Basisgegevens op NAW
- 4. Klik in het nieuwe scherm links in de tree op Communicatie
- 5. Het Patiënten / communicatie scherm wordt geopend  $(\rightarrow)$
- 6. Door het vinkje *Blokkade PGO/MedMij-bevraging* aan te zetten en op Opslaan te klikken, wordt de patiënt volledig geblokkeerd.

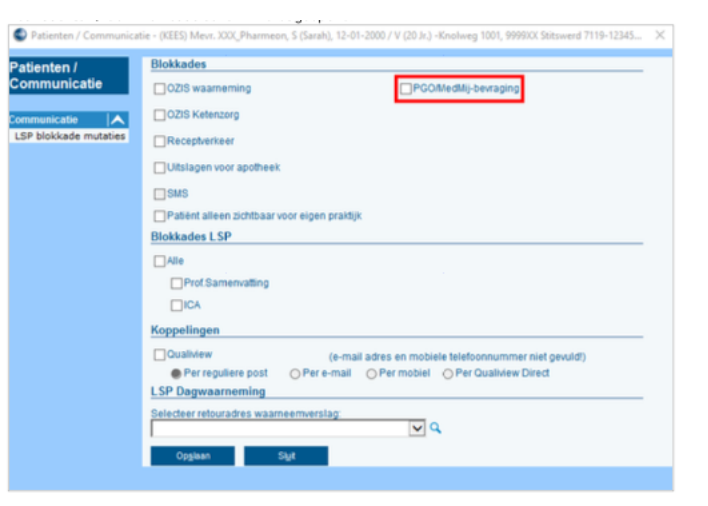

## **Hoe kan ik zorgen dat bepaalde informatie in het dossier niet zichtbaar is voor de patiënt** *(bv. kwetsbare patiënt/privacygevoelige informatie)*

Het is mogelijk deelcontacten, episodes en gehele patiënten te blokkeren. De informatie is dan niet zichtbaar op het patiëntenportaal.

Contacten blokkeren E&P regels: Bij ieder deelcontact heeft u de mogelijkheid om dit te blokkeren voor de patiënt.

- 1. Klik in het hoofdmenu op *Patiënten*
- 2. Klik in het submenu op *Patiëntbeheer* en zoek de betreffende patiënt
- 3. Klik links in de tree op *Contacten*
- 4. Klik op het contact die u wilt blokkeren voor de patiëntenomgeving
- 5. Klik onder in het scherm op *Blokkeren PGO* (Afbeelding  $\rightarrow$ )
- 6. De button Blokkeren PGO wijzigt in *Deblokkeren PGO*. Er verschijnt een J in de kolom *PGO Blokkade*

#### Episodes blokkeren in E&P regels

- 1. Klik in het hoofdmenu op *Patiënten*
- 2. Klik in het submenu op *Patiëntbeheer* en zoek de betreffende patiënt
- 3. Klik links in de tree op Episodes
- 4. Klik op de episode die u wilt blokkeren voor de patiëntenomgeving
- 5. Klik onder in het scherm op *Wijzig*
- 6. Zet het vinkje blokkeren voor  $PGO$  aan (Afbeelding  $\rightarrow$ )
- 7. Klik op *Opslaan*. Er verschijnt een J in de kolom *PGO Blokkade*.

Zie het blokkeren van patiënten de *Handleiding patiëntenomgeving Dossierinzage CGM Huisarts of de vorige slide (slide 7)*

Persoonlijke aantekeningen (Memo's) maken geen deel uit van het dossier/H-EPD, en zijn strikt persoonlijk voor de huisarts. Deze mogen niet gedeeld worden met andere gebruikers in de praktijk of bijvoorbeeld de HAP via het LSP. Dit is een instelling op de memo zelf (waarschuwing).

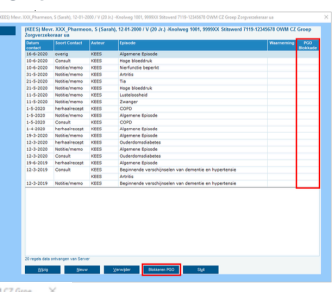

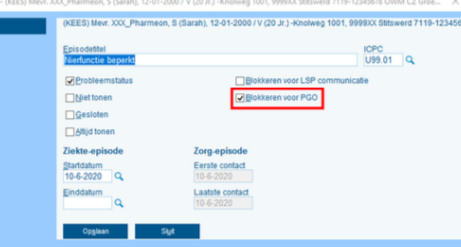

### **Hoe kan ik een patiënt (of de praktijk) inzicht geven in wie het dossier heeft ingezien?**

In CGM Huisarts is een 'Toegangslog' opgenomen waarin alle toegang tot medische informatie wordt gelogd. Deze is per 01-07-2020 nog niet beschikbaar in een portaal of PGO voor CGM Huisarts. Wel kunt u de patiënt deze inzage ook geven door toegangslog met de patiënt te delen in de praktijk.

Zie hoofdmenu > Systeembeheer > Toegangslog.

#### **Hoe wordt gezorgd dat het juiste medisch dossier met het juiste CGM LIFE eSERVICES account verbonden wordt? Hoe identificeer ik een patiënt? Toestemmingsverklaring**

Om te verzekeren dat patiënten daadwerkelijk de beheerder van hun eigen account zijn, wordt gewerkt met beveiligingscodes (Superpin in CGM) en identificatie. Bij CGM LIFE eSERVICES moet ook een toestemmingsverklaring geregeld zijn  $(\rightarrow)$ .

De wijze van identiteitscontrole bepaalt u zelf. U kunt de patiënt op de hoogte stellen van specifieke instructies.

Voorbeelden van de identificaties zijn contact opnemen via het telefoonnummer dat bij u bekend is en controlevragen te stellen. U kunt de patiënt ook vragen zich in de praktijk te melden met identiteitsbewijs.

Zie ook 'Instructiekaart: Patiënt registreren bij CGM LIFE eSERVICES'.

#### **Identificeren**

U kunt patiënten apart te identificeren voor CGM LIFE eSERVICES. Per module kan door CGM ingesteld worden of deze voor alle patiënten te gebruiken is of alleen voor geïdentificeerde patiënten.

- 1. Open het NAW-scherm van de patiënt.
- 2. Klik in het linkermenu op CGM eServices.
- 3. Klik op de knop [Identificeer].

#### In het kader van regelgeving rondom de privacy moet een patiënt een toestemmingsverklaring ondertekenen.

- 1. Open het NAW-scherm van de patiënt (als u het NAWscherm nog heeft geopend omdat het e-mailadres net is ingevuld, moet u dat eerst opslaan en het NAW-scherm opnieuw openen.)
- 2. Klik in het linkermenu on CGM eServices
- 3. Klik op **[Toestemmingsverklaring]**
- 4. De verklaring wordt nu twee keer afgedrukt. Als uw systeem zo is ingesteld dat er niet meteen geprint wordt, wordt de verklaring op het scherm getoond. U kunt dan zelf de verklaring twee keer afdrukken.

Laat beide exemplaren ondertekenen door de patiënt. Geef één exemplaar aan de patiënt en bewaar één exemplaar (ingescand) in het dossier van de patiënt. U kunt de patiënt niet registreren zonder dat de verklaring is afgedrukt.

#### Registreren en printen contract

Nadat de toestemmingsverklaring is afgedrukt en getekend, kan de patiënt bij CGM LIFE eSERVICES worden geregistreerd en het contract geprint worden.

- 1. Klik op de knop [Registreer]. De gegevens van de patiënt worden nu bij CGM LIFE eSERVICES geregistreerd. Dit kan even duren.
- 2. Na de registratie klik u op [Print Contract]. Op het contract, staat een 'Superpin'. Daarmee de patiënt de eerste keer kan inloggen in CGM LIFE eSERVICES.

Let op: U moet de code altijd persoonlijk aan de patiënt overhandigen. Als de pincode verloren is geraakt, dan moet de registratie opnieuw worden uitgevoerd. Daarvoor moet het dossier eerst worden ontkoppeld met de knop [Ontkoppelen eServices].

### **Is het mogelijk om doormiddel van een demo te kijken of alle functionaliteiten werken?**

Ja, u kunt zelf in het portaal kijken hoe gegevens gepresenteerd worden door een 'testpatiënt' aan te melden voor CGM LIFE eSERVICES. Zorg dat u bij de testpatiënt uw eigen e-mailadres invult.

Ook kunt u via de volgende link/introductiekaart een sfeerimpressie krijgen van het portaal: https://www.cgm.com/media/cgm\_nl/documents\_7/service\_nl/Instructiekaart\_CGM\_HA\_H-EPD wat ziet de patient 17062020.pdf

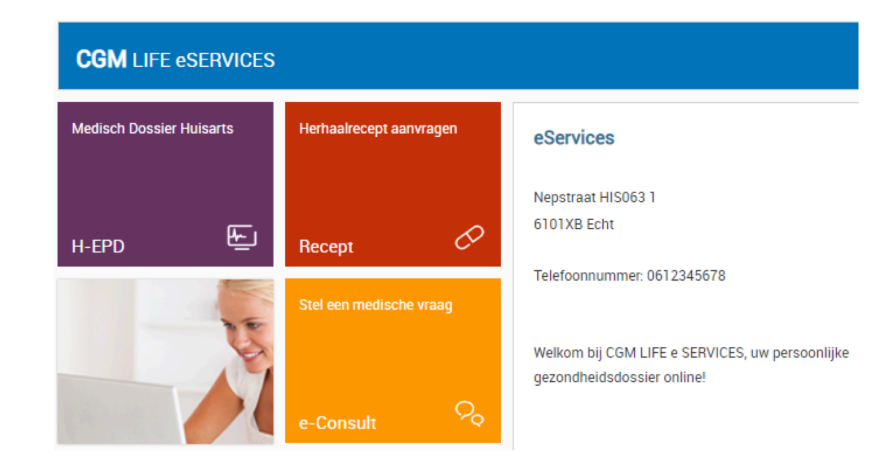